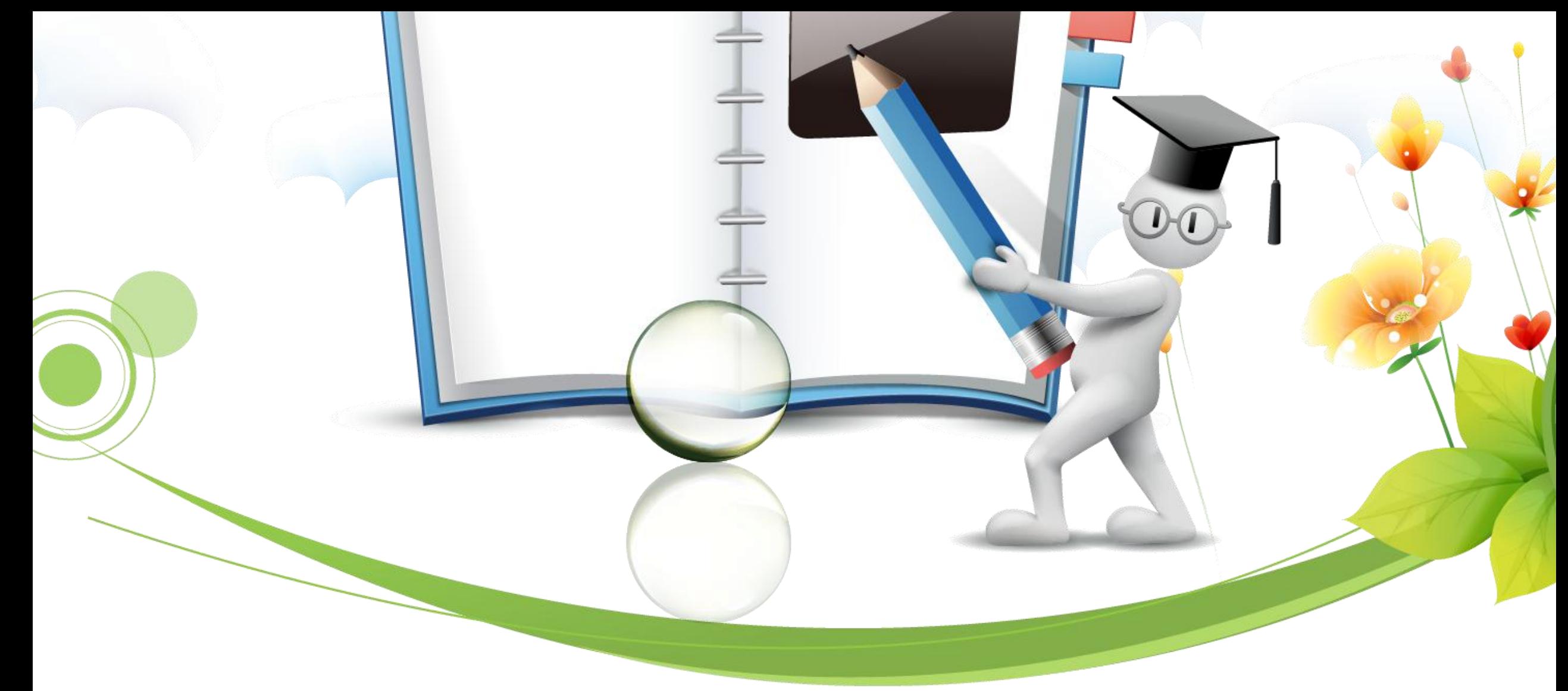

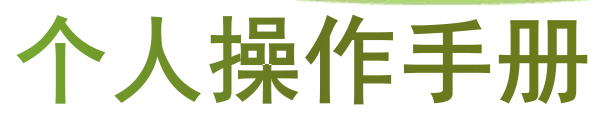

LOREM IPSUM DOLOR

# **CONTENTS**

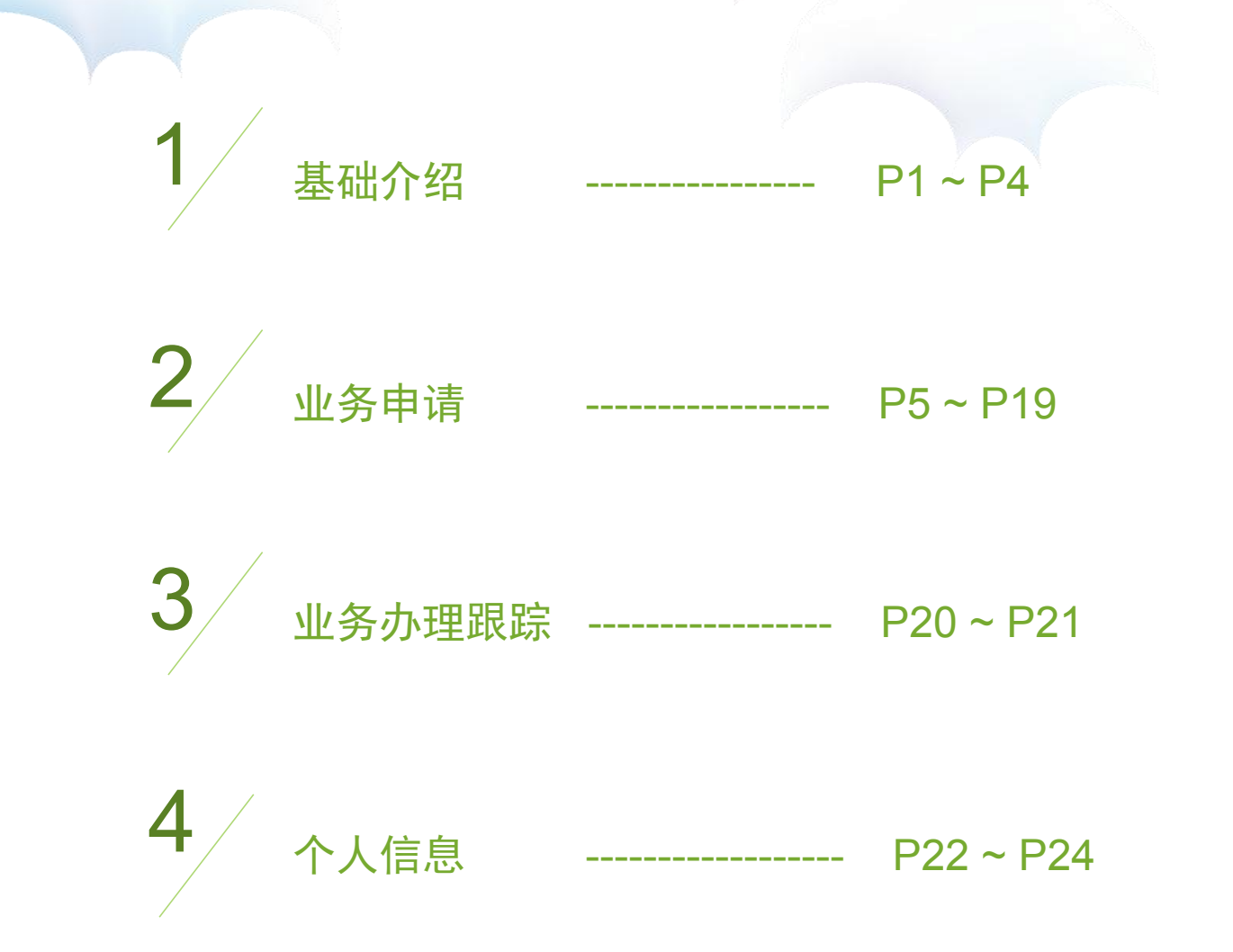

### 基本介绍

- 网上业务 --- 登录后个人进行申报信息录入
- --- 汇集职称申报的相关政策文件 政策法规
- --- 汇集省属评委会申报所具备的条件要求 资格条件
- 评审通知 --- 发布每年最新省属高、中级评委会的评审通知
- --- 发布最新动态 通知公告
- --- 汇集了包括表格、用户操作手册等可供下载文件。 文件下载
- 证书查询 --- 2015年之前的专业技术资格证书信息暂不支持查询

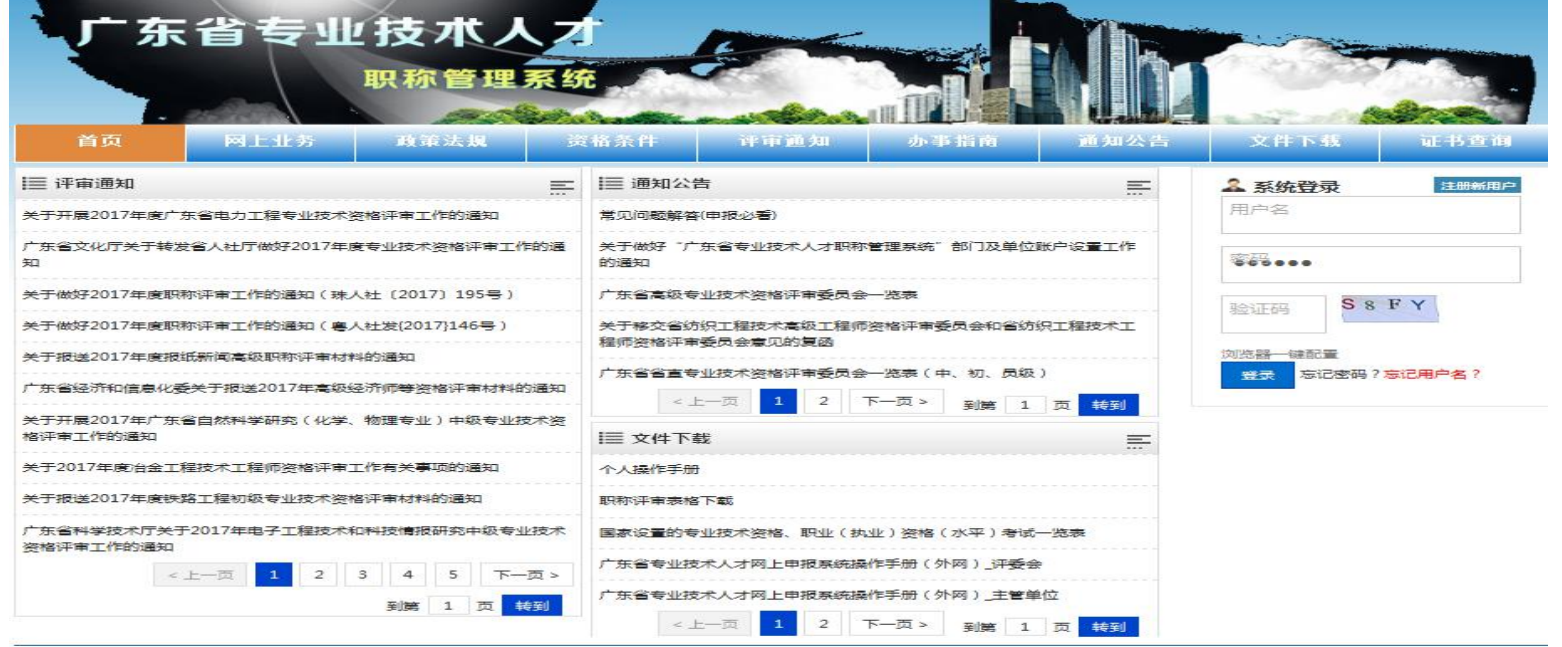

# 首次申报 首先需要进行"注册新用户"的操作

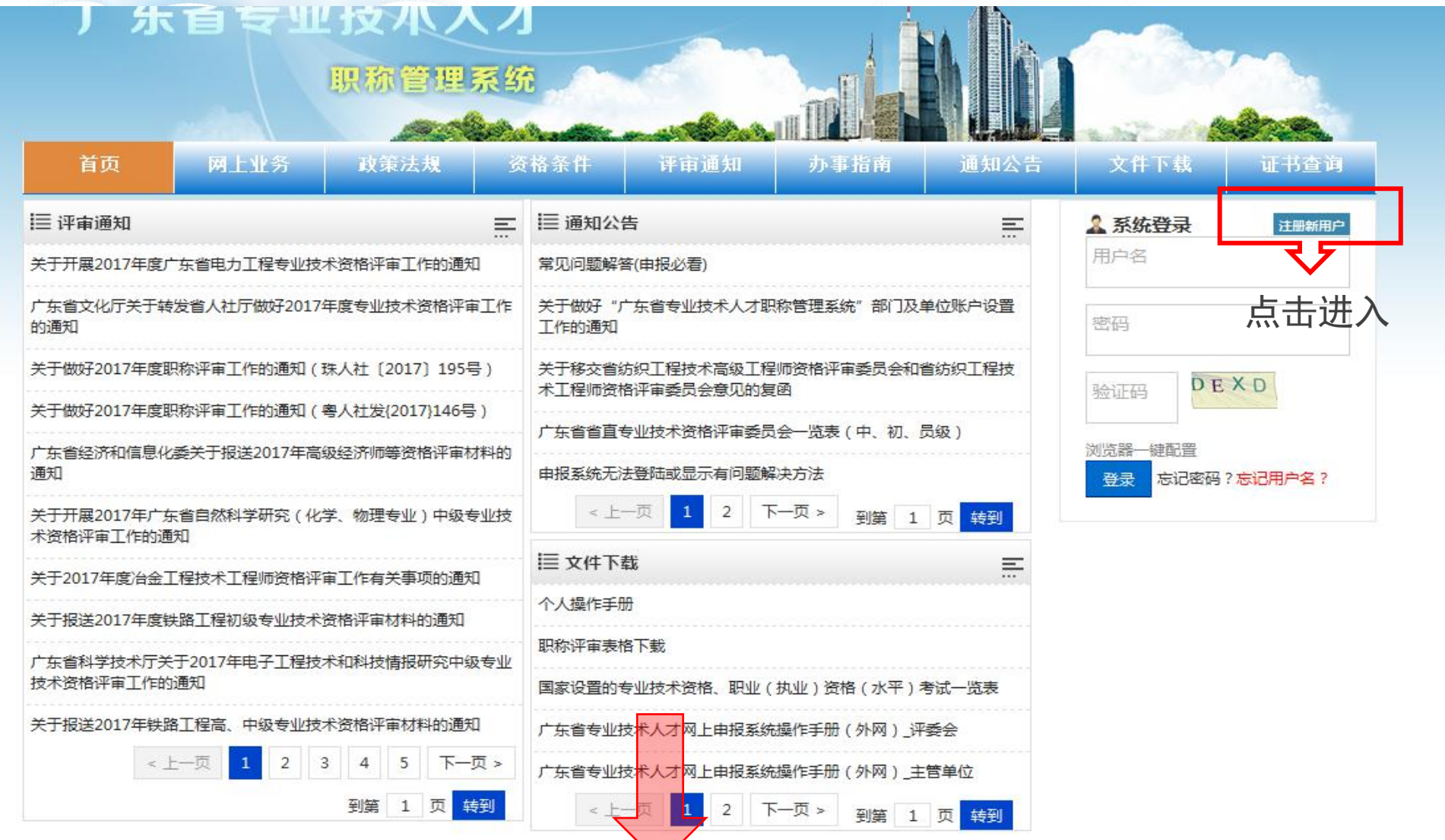

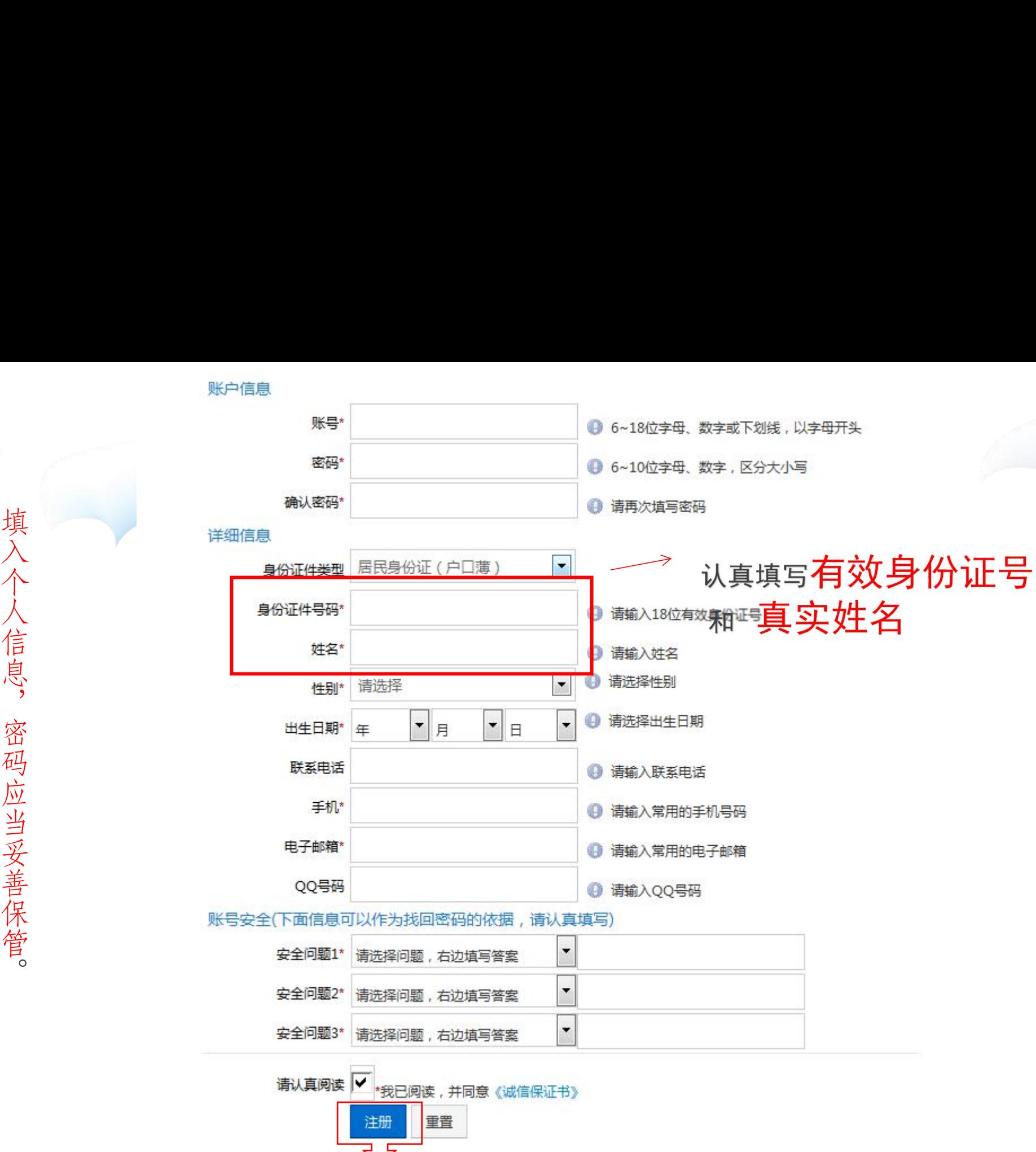

# 新用户注册成功!请管理好自己的账号密码,以便下次使用!

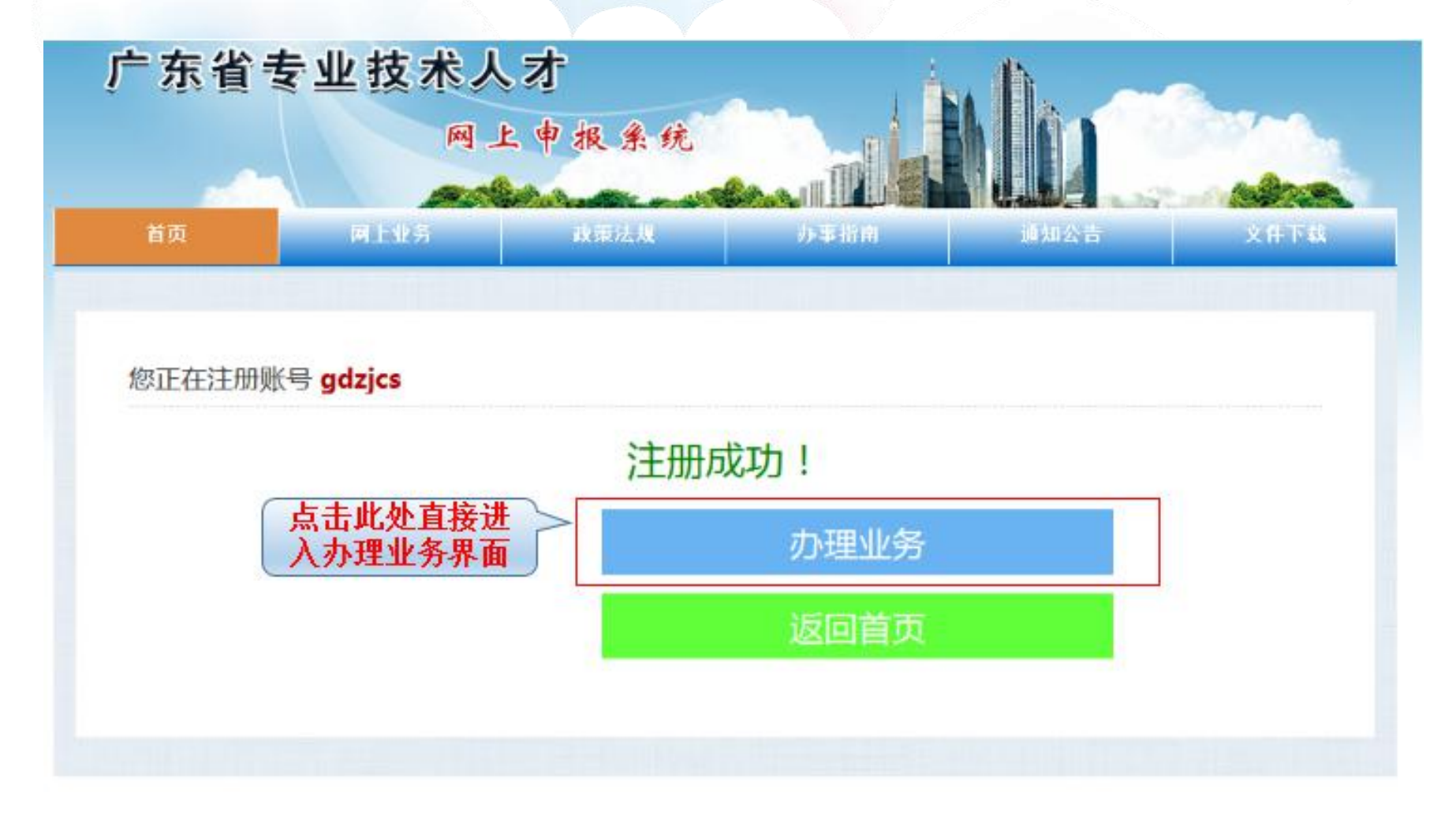

### 登录系统

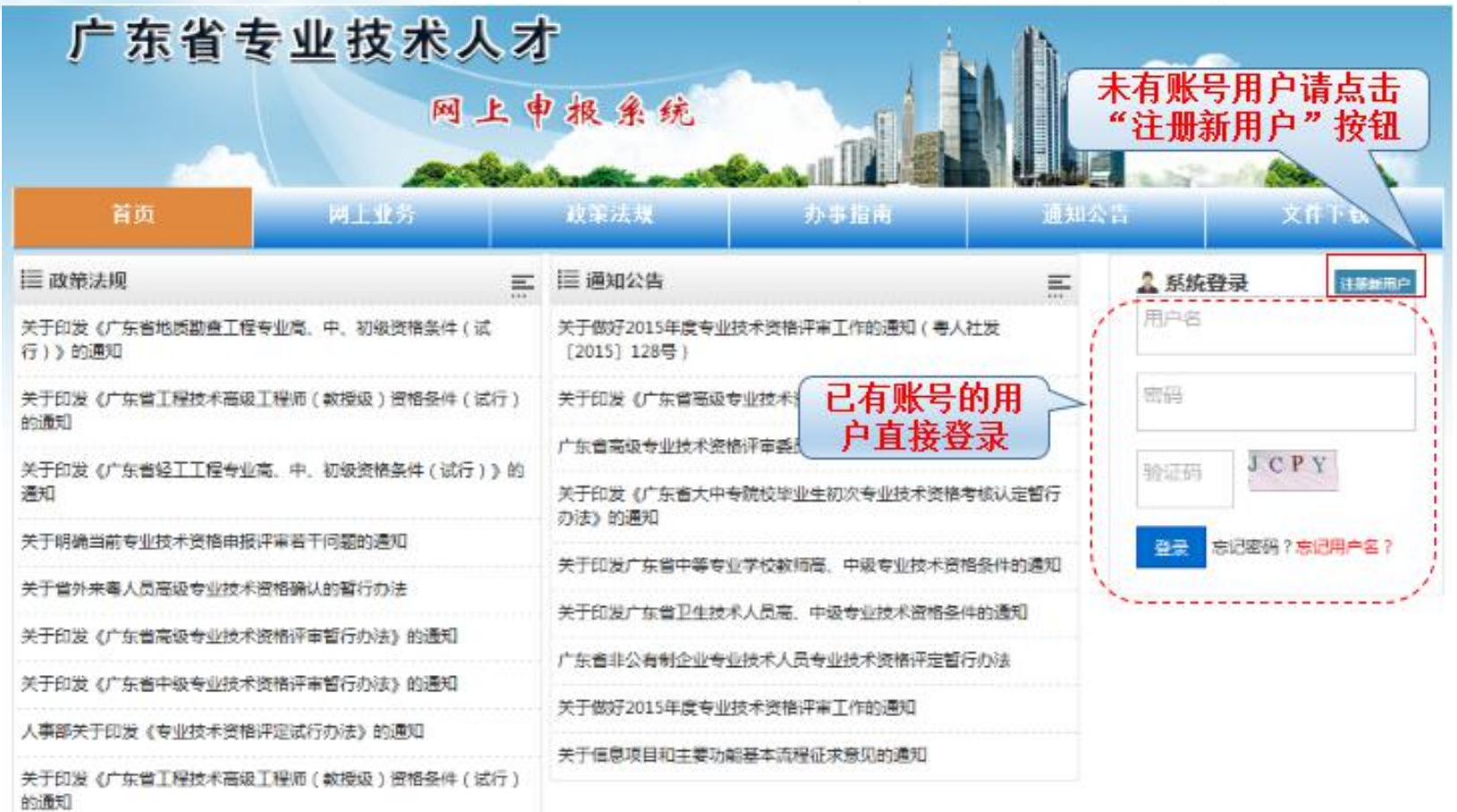

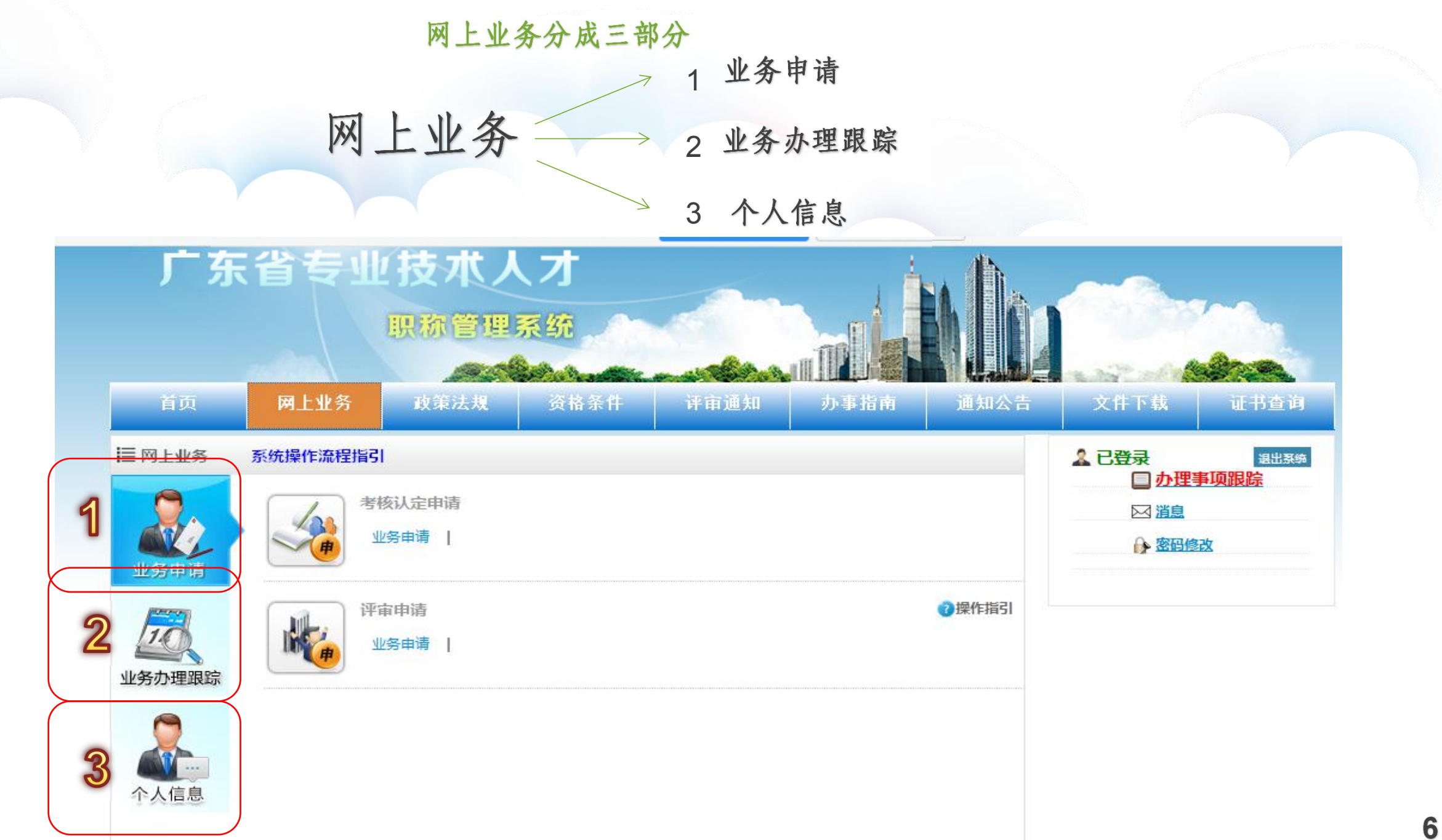

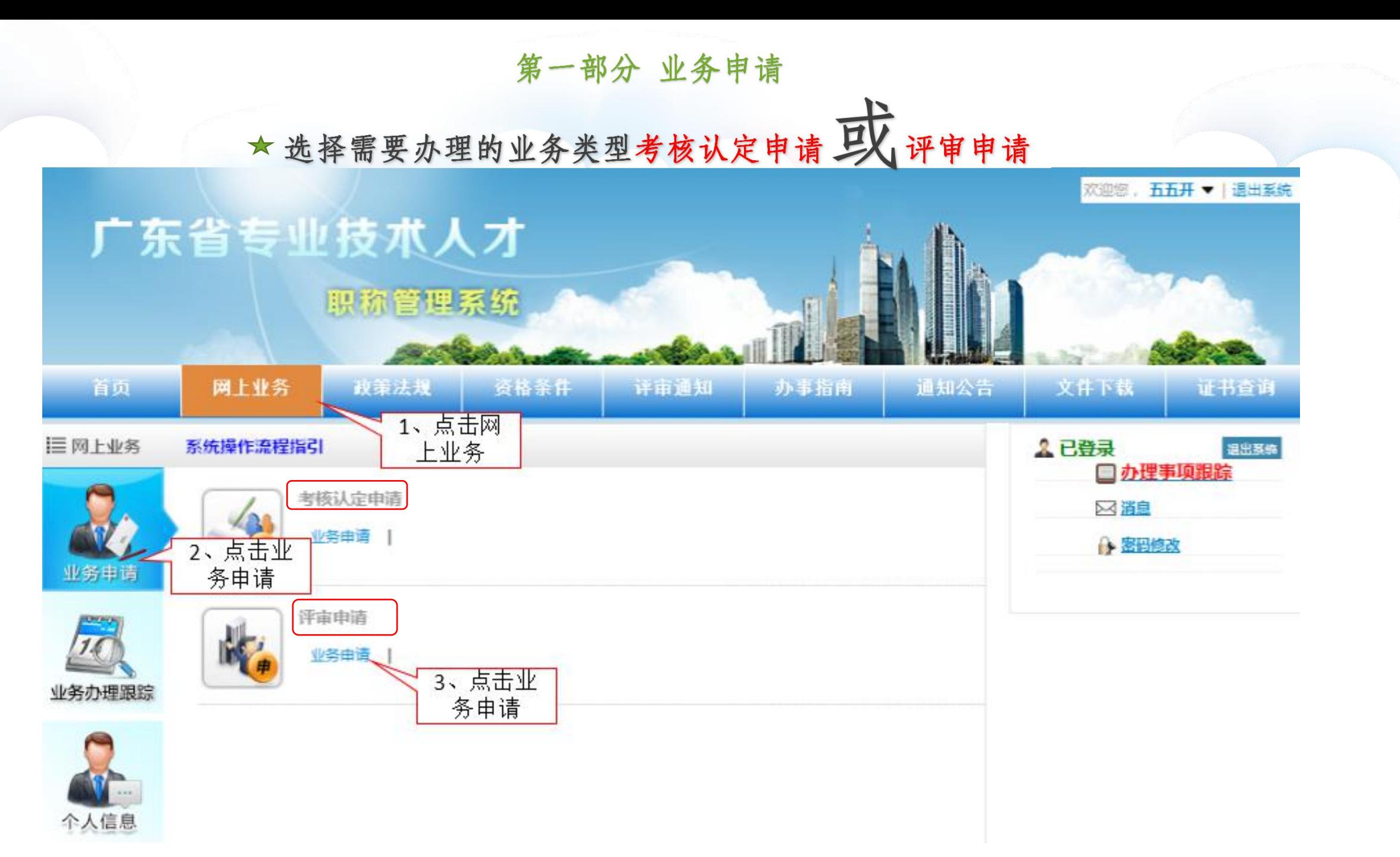

2种业务申请流程

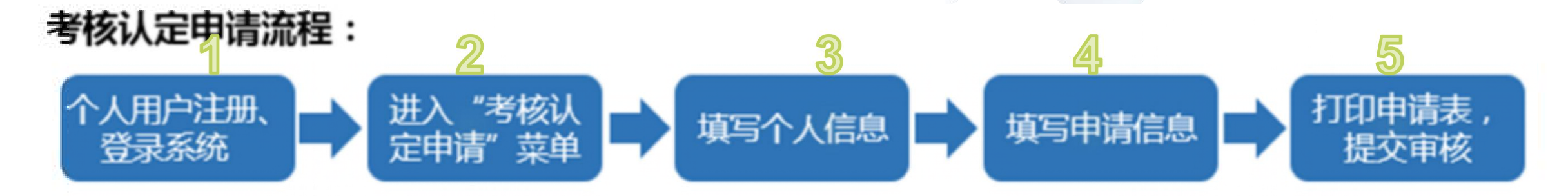

评审申请流程:

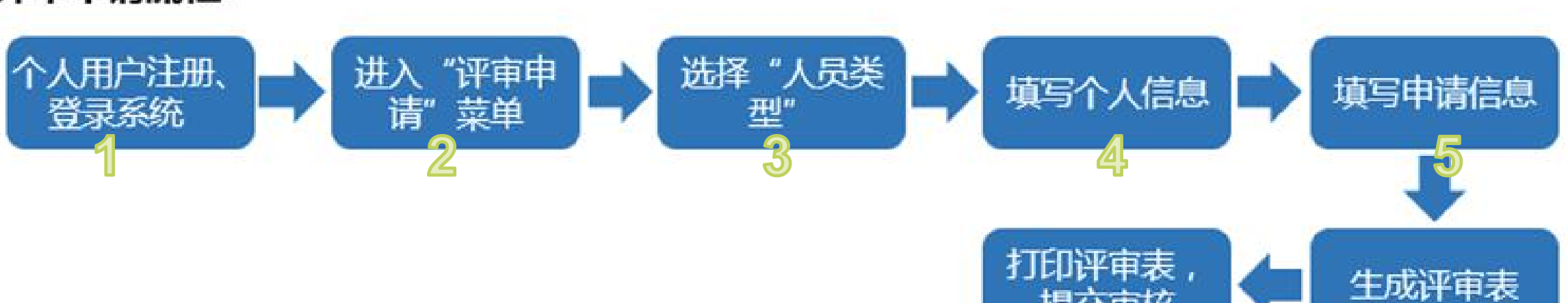

提交审核

8

ີ ດ

# 第1种 考核认定申请 操作指引

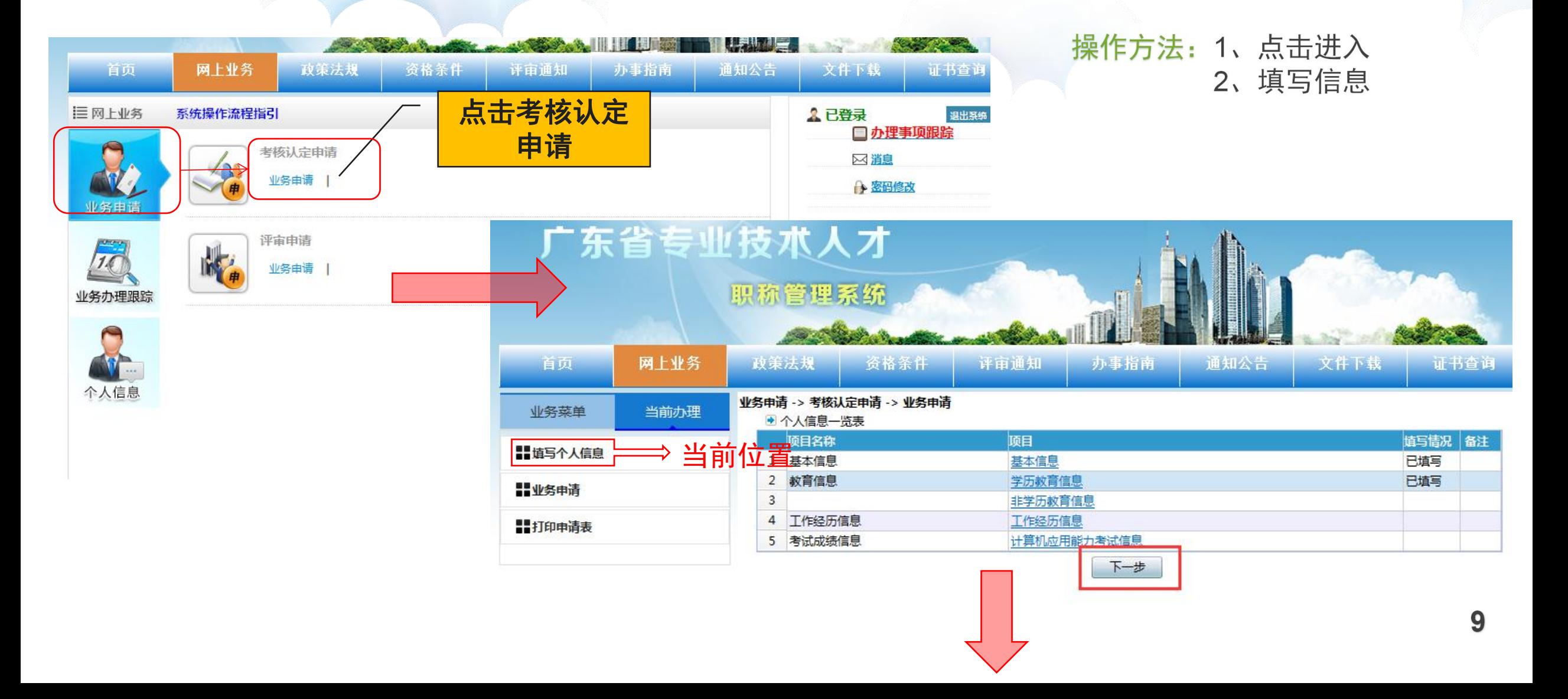

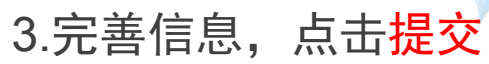

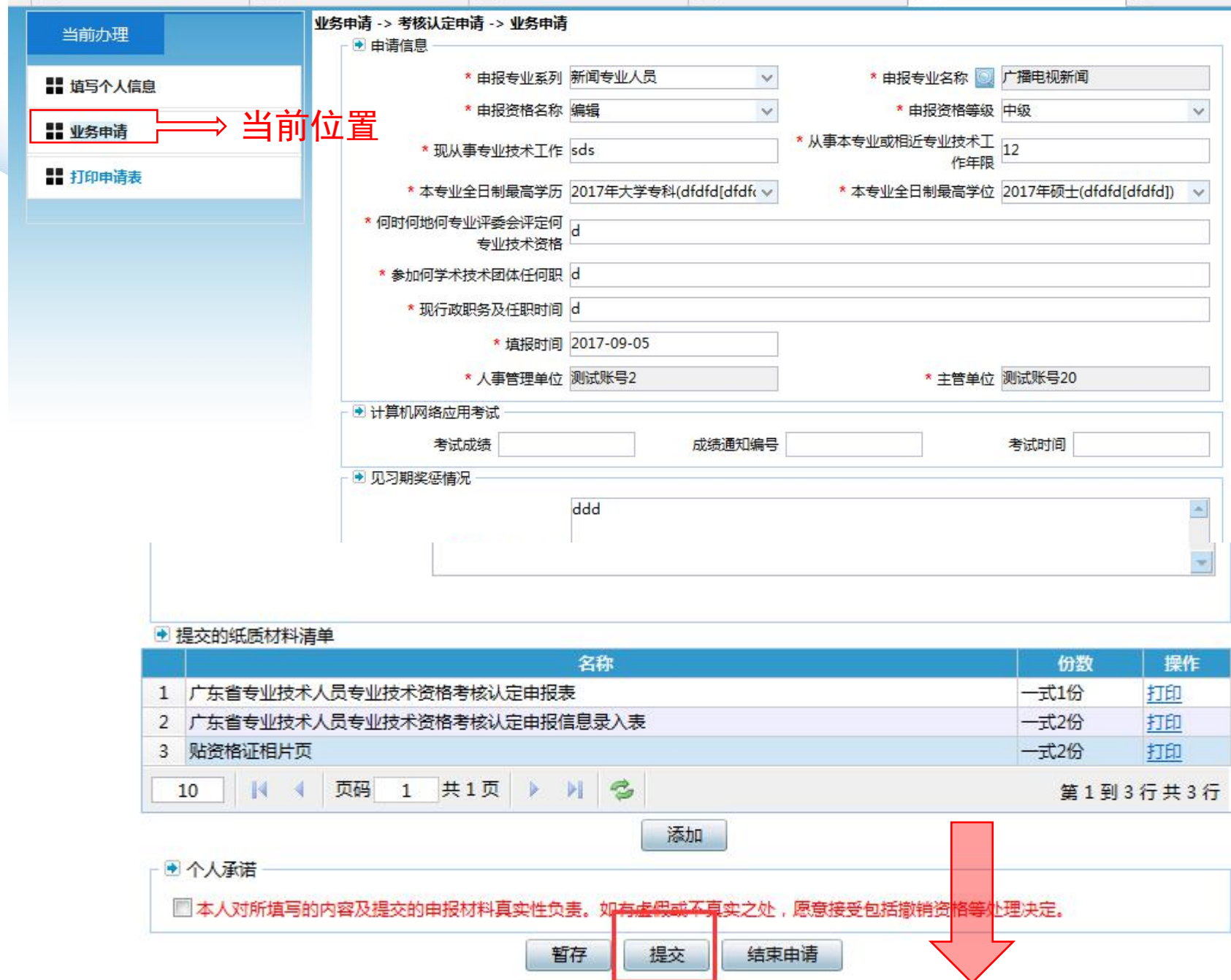

### 4. 提交成功, 即可下载

注意:下载后的《广东省专业技术人员资格考核认定申报表》为.DOC文档,可能会出现跨页的情况, 请自行对照原表格进行调整。但生成后的内容不允许修改。

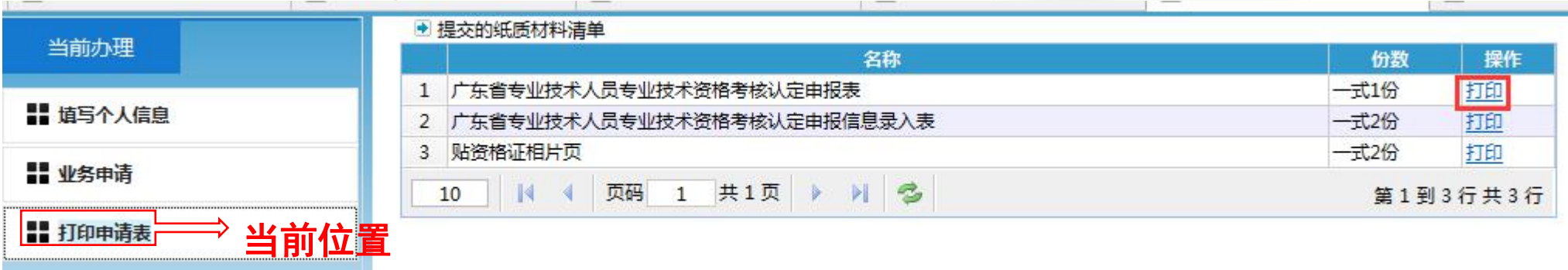

### 如需查询办理状态请到:网上业务--.>业务办理跟踪—>业务查询(详细见P23-P24)

# 第2种 评审申请

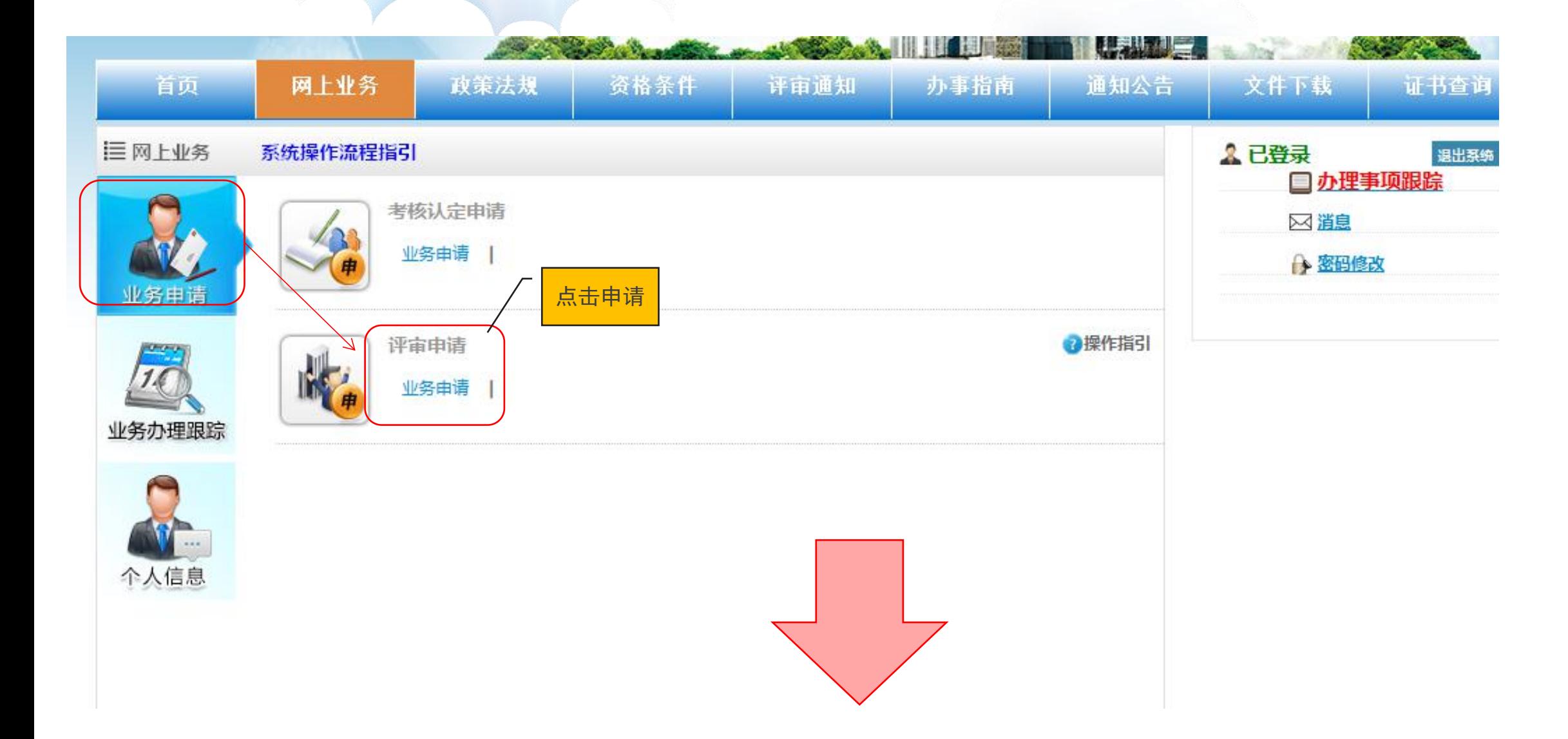

# 3、填写信息

### 注意: 人事管理单位选择自己工作单位或档案保管单位. 主管单位自动带出

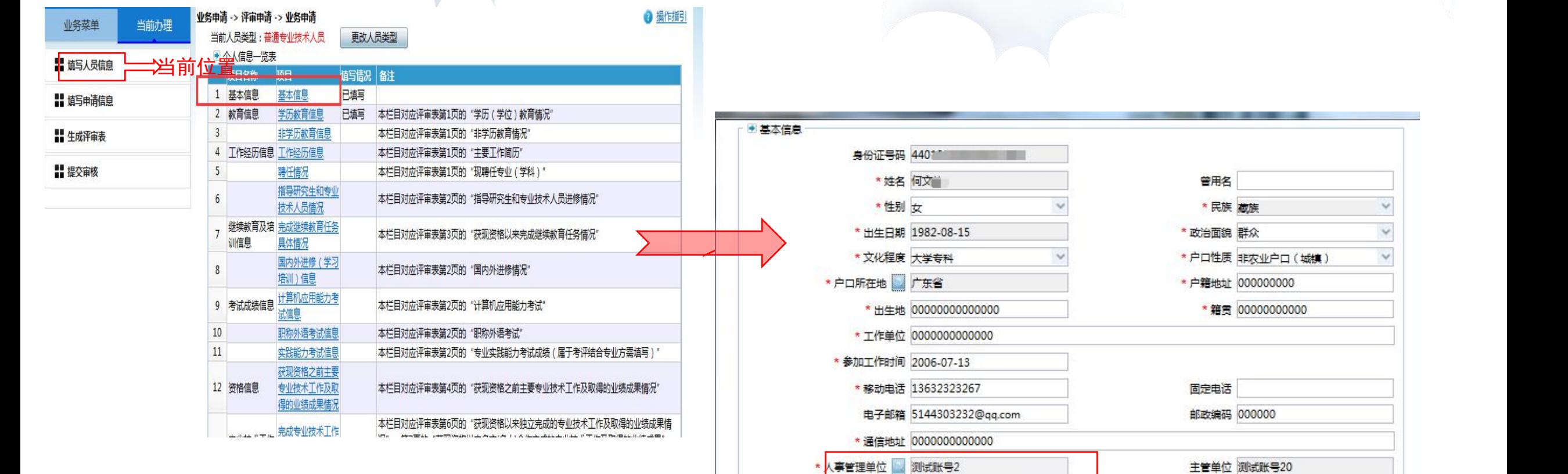

提示

**普选择自己工作单位,主管单位自动带出** 

保存 关闭

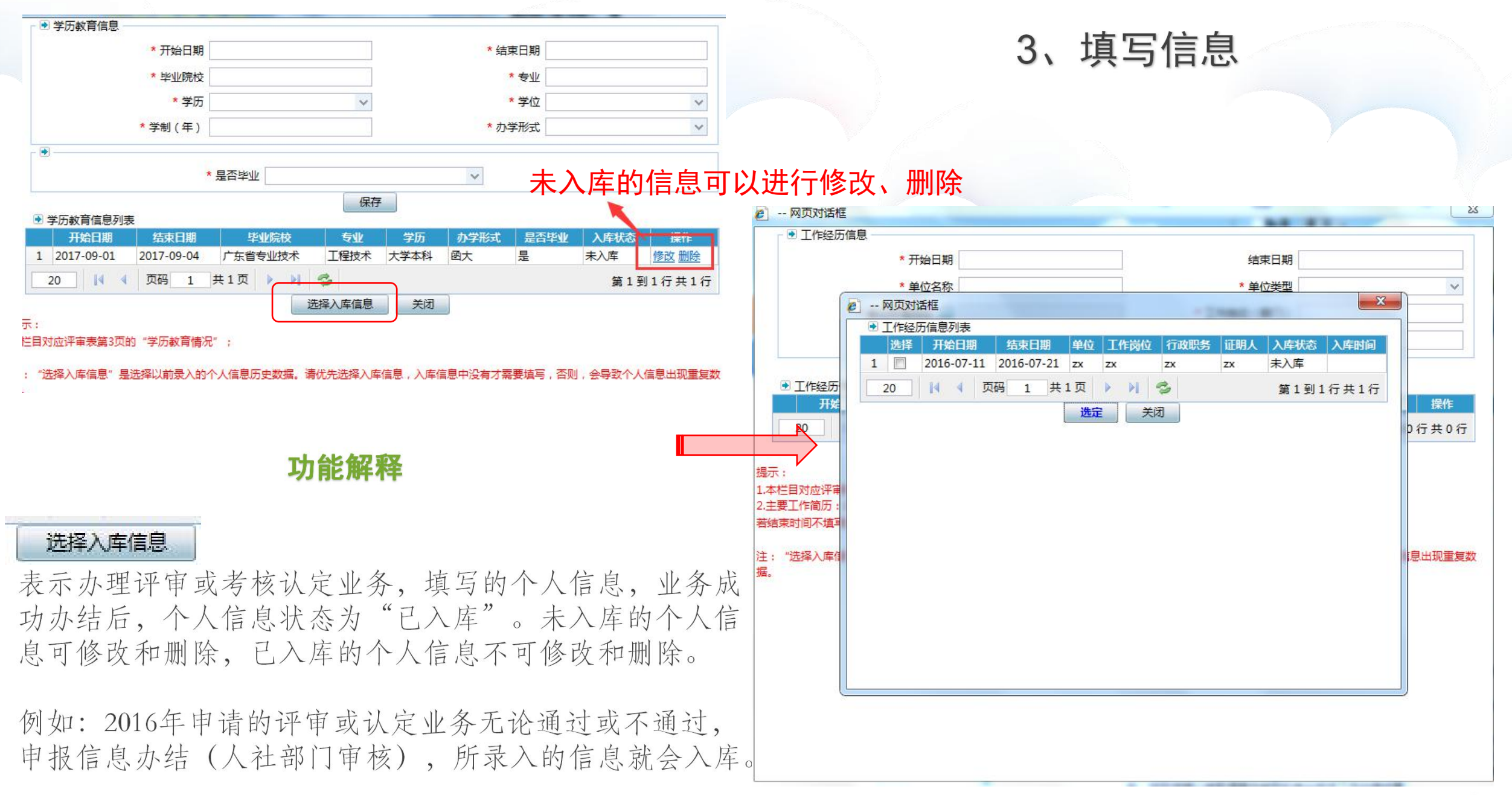

# 如无法填写的项目,请直接跳过 该项目。

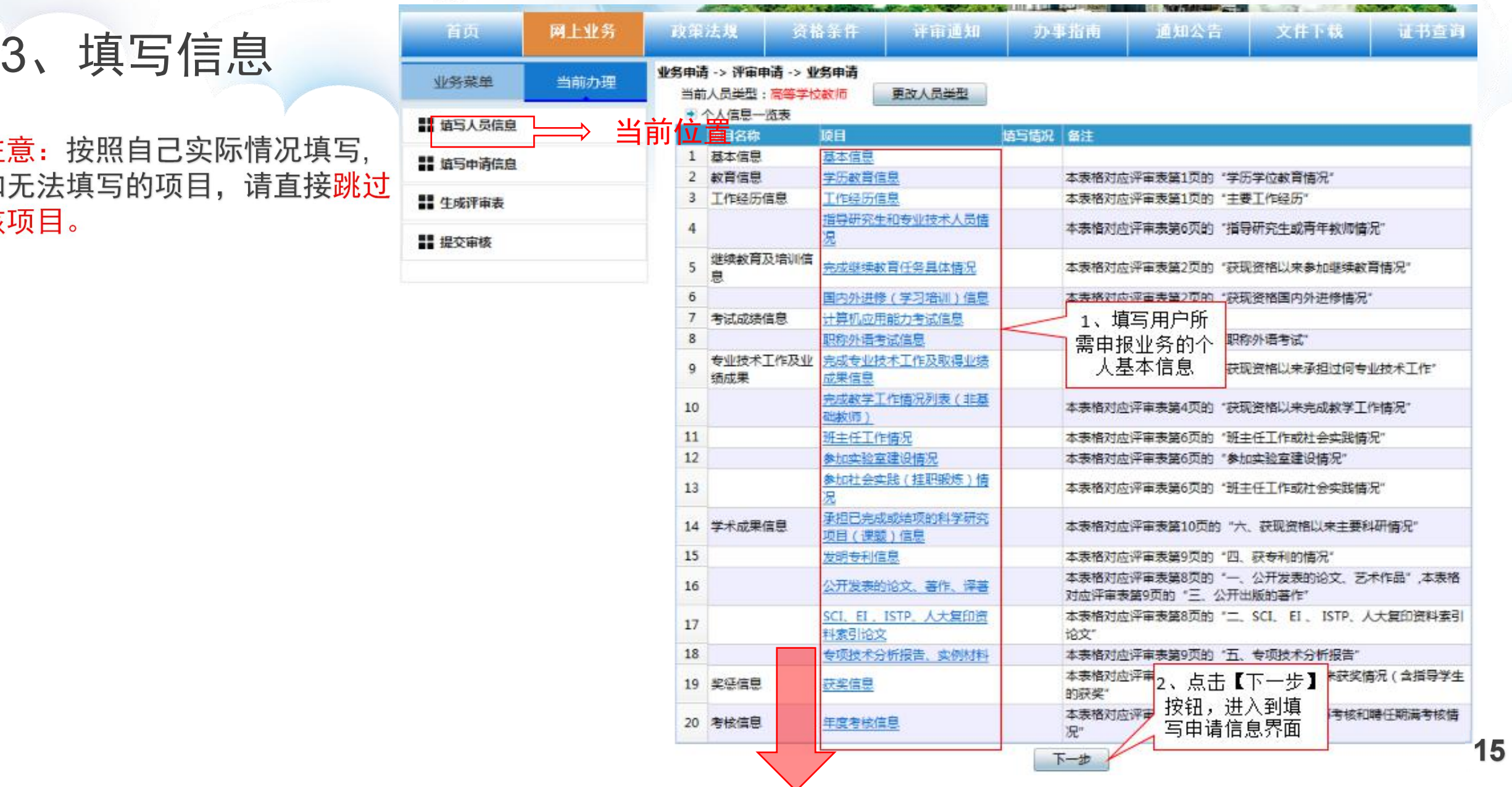

4、填写完毕,下一步

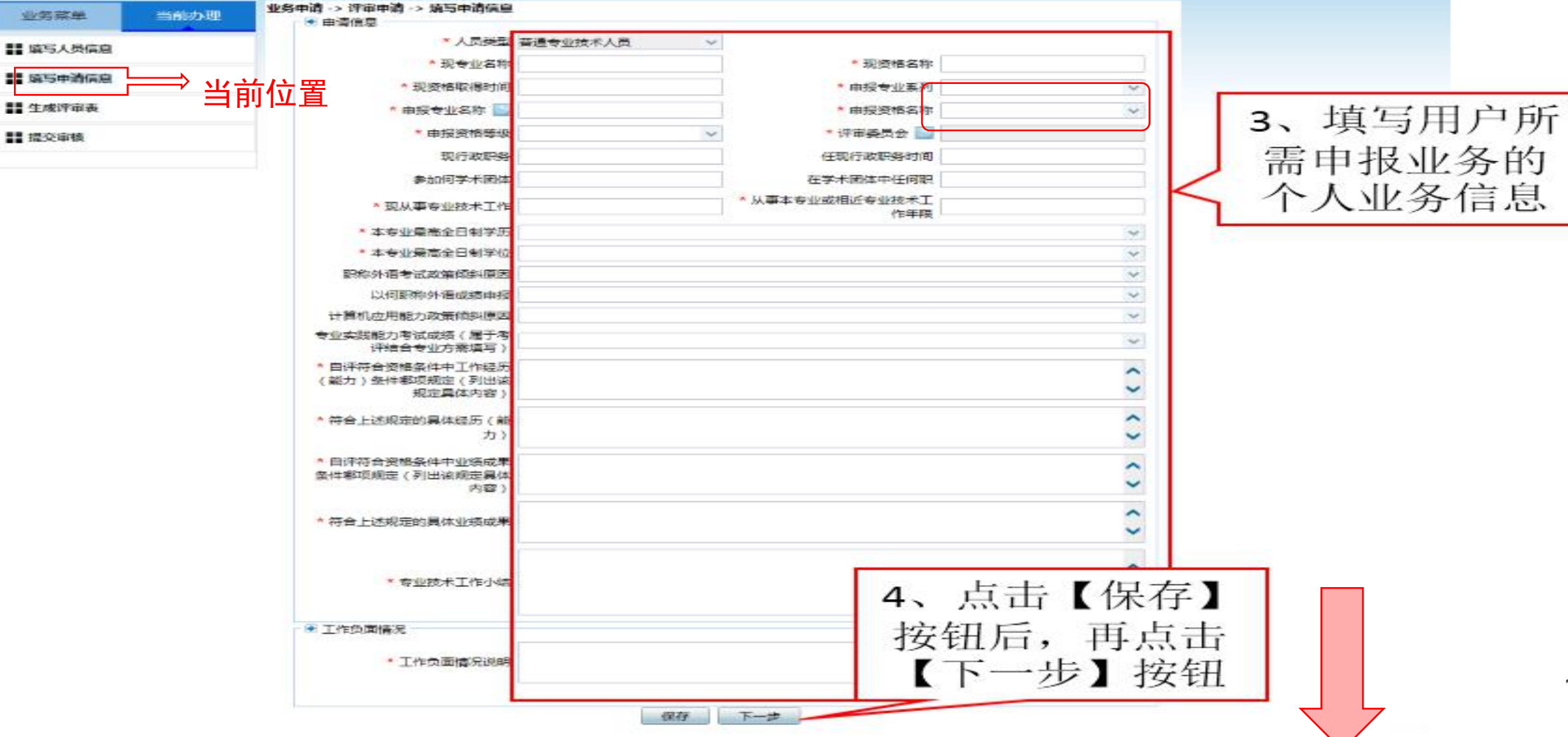

注意: 认真选择申报专业系列、申报专业名称和评审委员会的选择

### 5、补充系统没有取值到的信息

注意:生成评审表界面上,红色框是针对系统中取不到值的信息,可以进行补录。

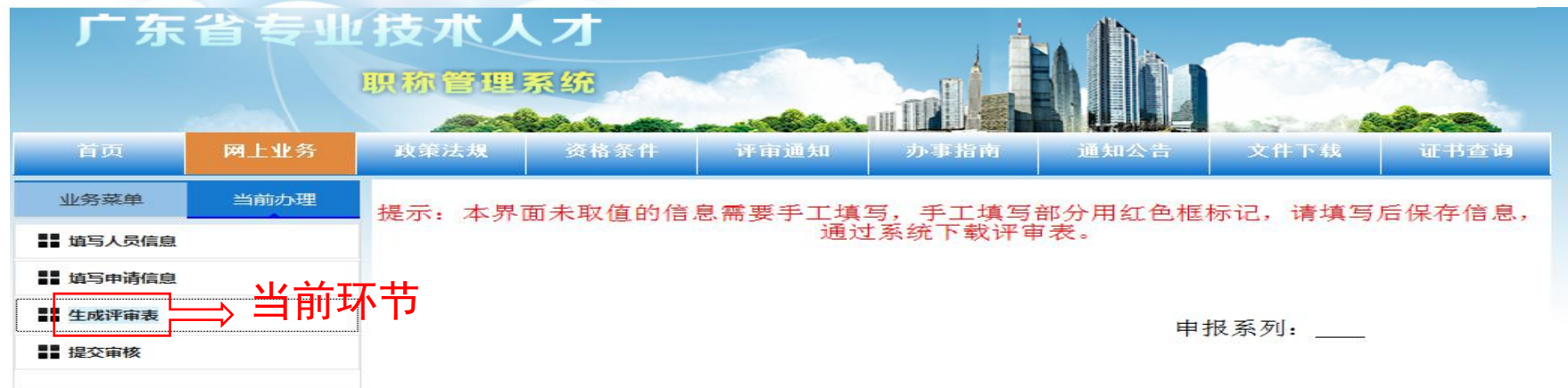

专业技术资格申报表

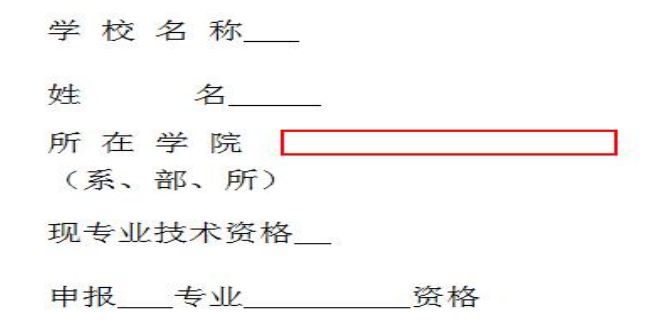

注意:此界面没法编辑的部分需要点击"完善个人信息" ,返回填写个人信息界面;

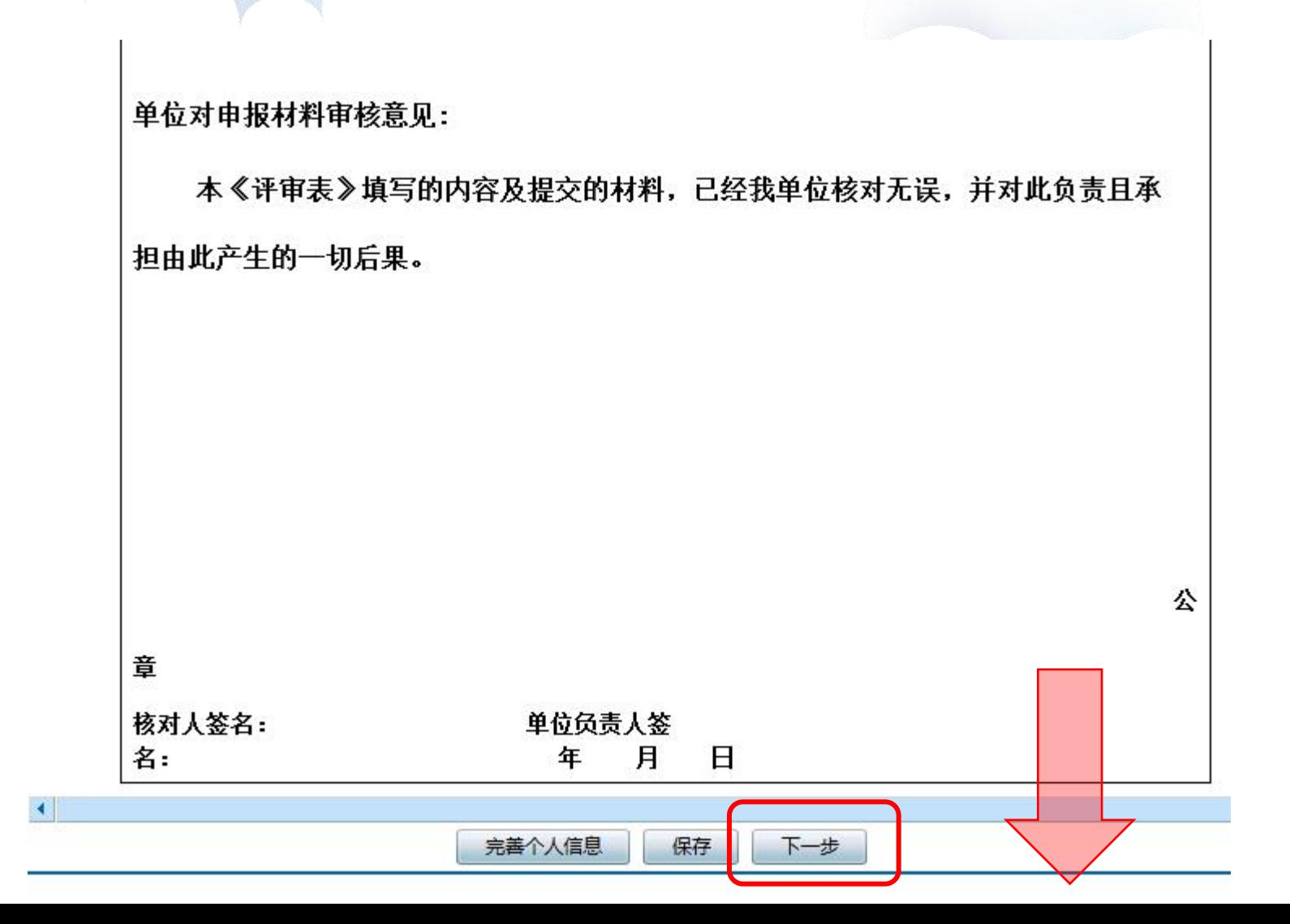

### 6、提交审核信息

### 注意:暂时不需要上传任何附件

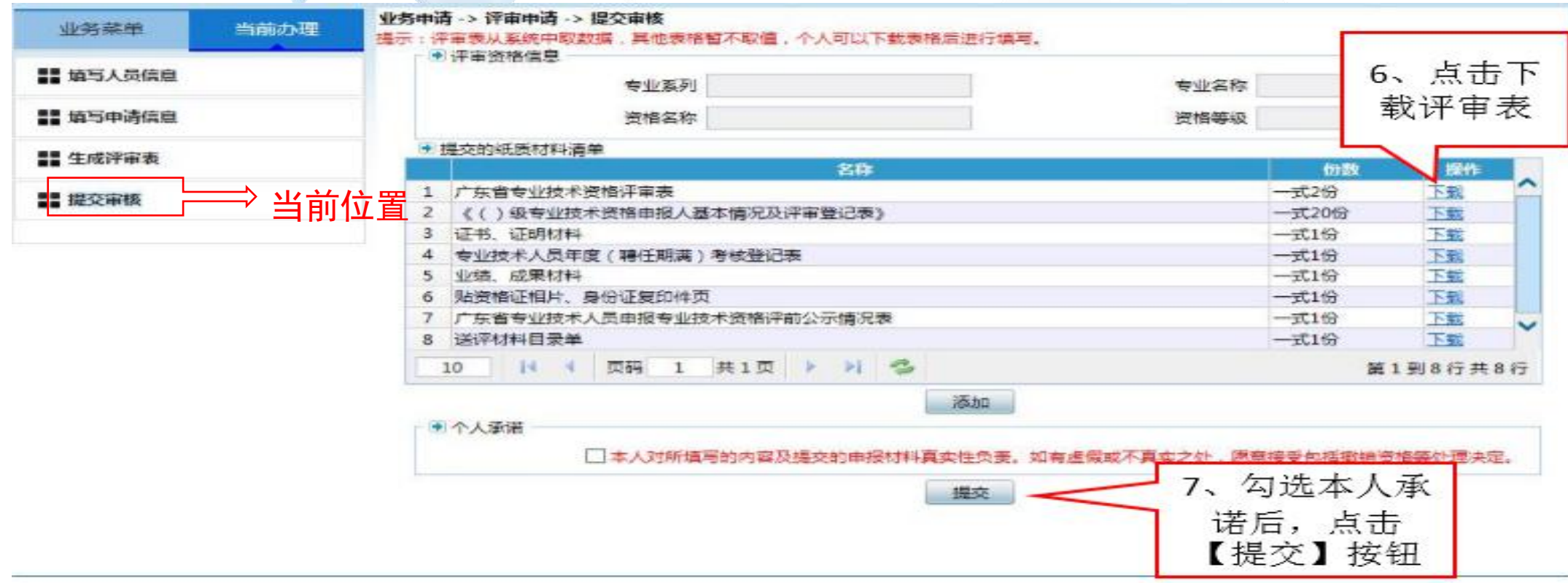

如需查询办理状态请到:网上业务--.>业务办理跟踪—>业务查询(详细见P23-P24)19

## 第2板块:业务办理跟踪

业务办理跟踪主要功能:个人撤回、修改、重新提交、查询办理进度等情况

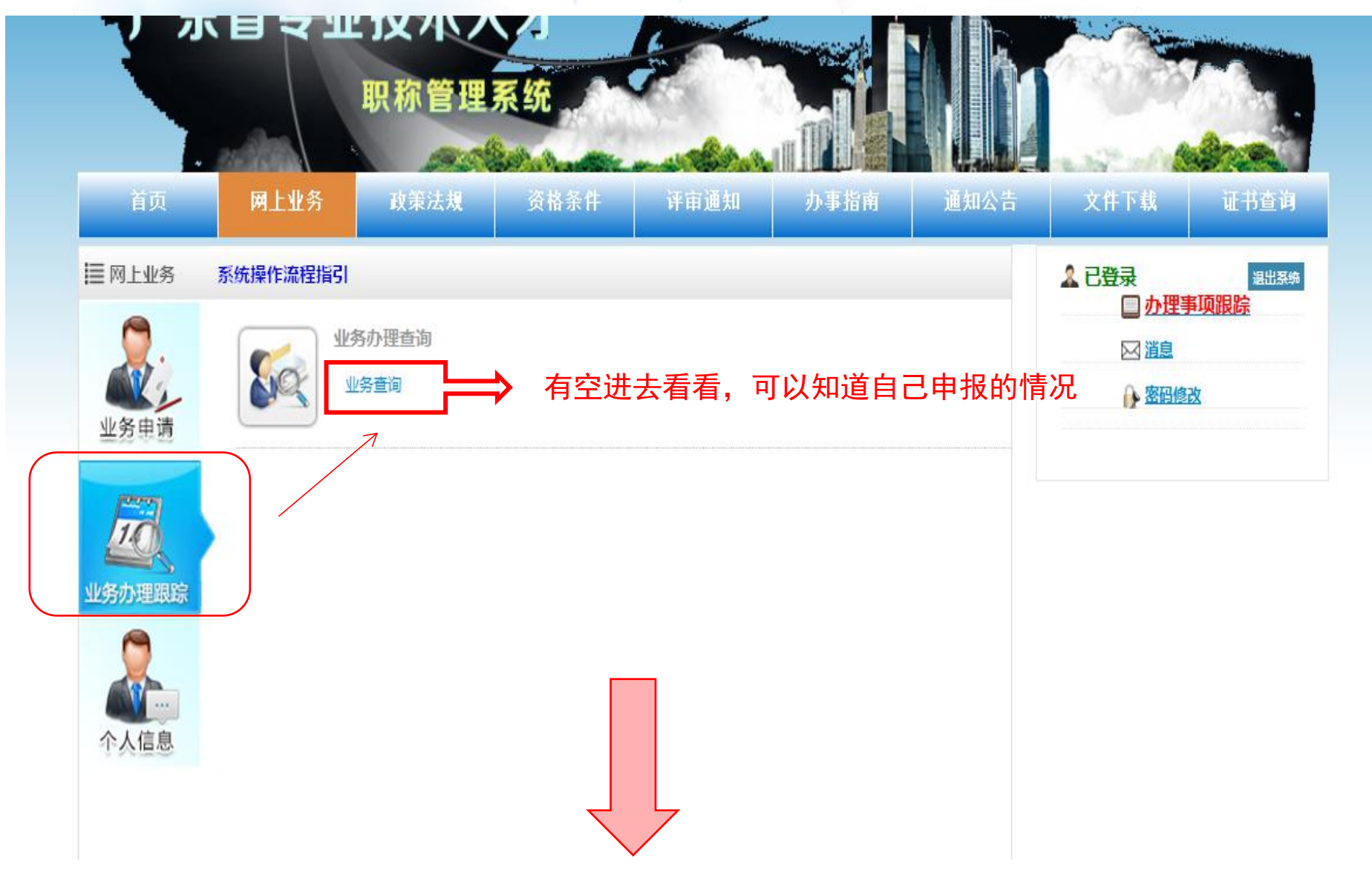

功能解释

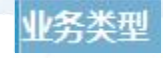

- 三种状态
- 1. 评审
- 2. 考核认定和
- 3. 人事管理单位变更

#### 办理状态

三种状态

- 1.显示"申请中" ---表示申请业务已经提交
- 2.显示"办结" ----表示业务结束,指当前申请流程已完成或被终止

首页

业务菜单

■ 业务查询

3.显示"待提交" ---表示业务还没有提交审核

#### 当前环节

五种状态 (显示当前状态表示申请所到达的位置)  $1.$ 个人 2.人事单位 3.主管单位 4.评委会

5.人社部门

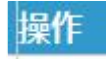

三种状态

1.显示打印--表示当前状态允许下载评审表 2.显示撤回--表示当前状态允许自行撤回申请进行修改 3.显示修改--表示当前状态允许修改和重新提交

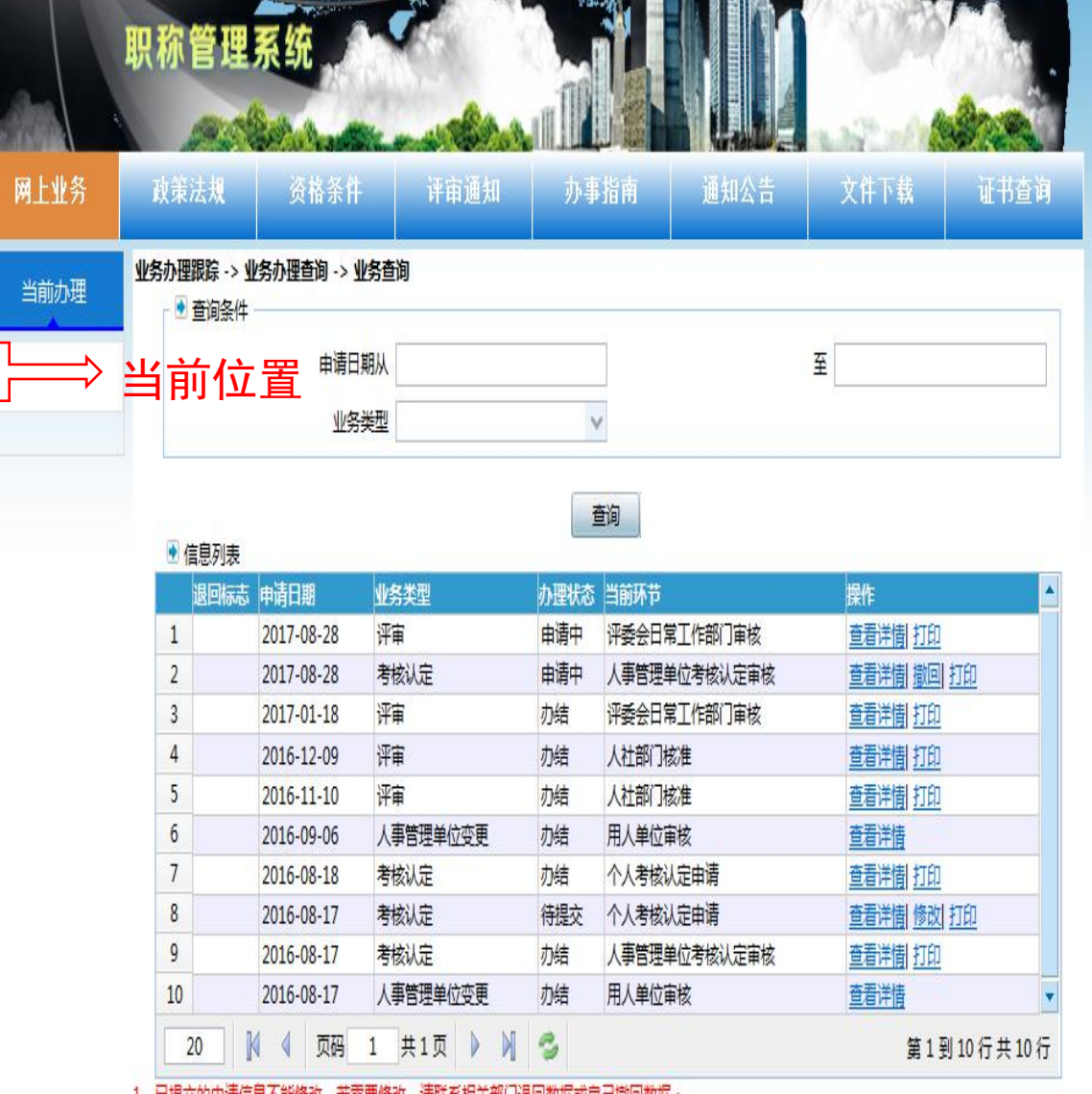

1、已徒父的甲項信息不能惨似,有希安修以,項狀系怕大部门这回叙憐或日已撤回叙情。

# 第3板块:个人信息

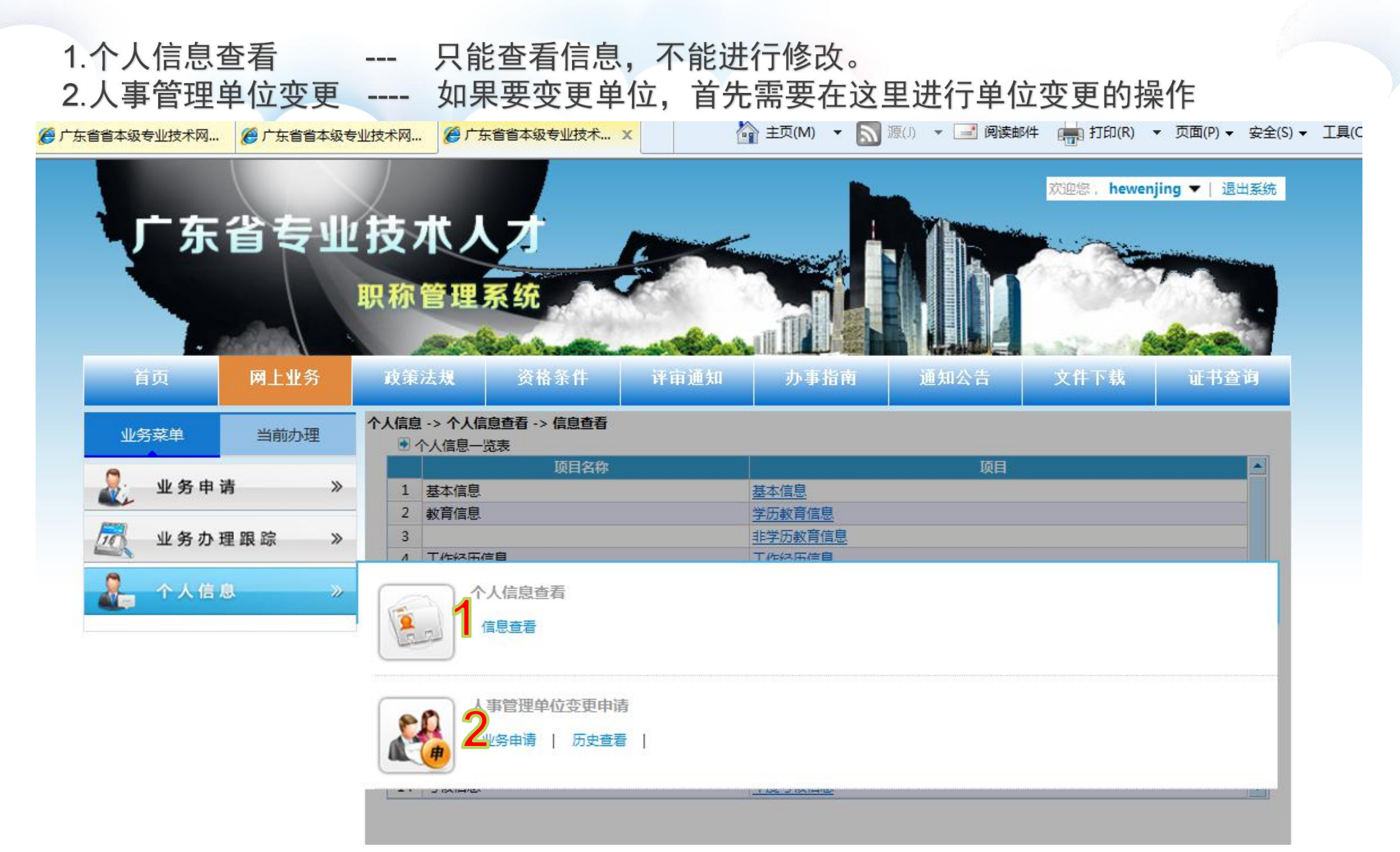

### 人事管理单位变更操作说明

第一步: 选择需要变更的单位后 第二步: 自行检查信息确认无误后便可提交 第三步: 耐心等待变更单位进行审核确认。

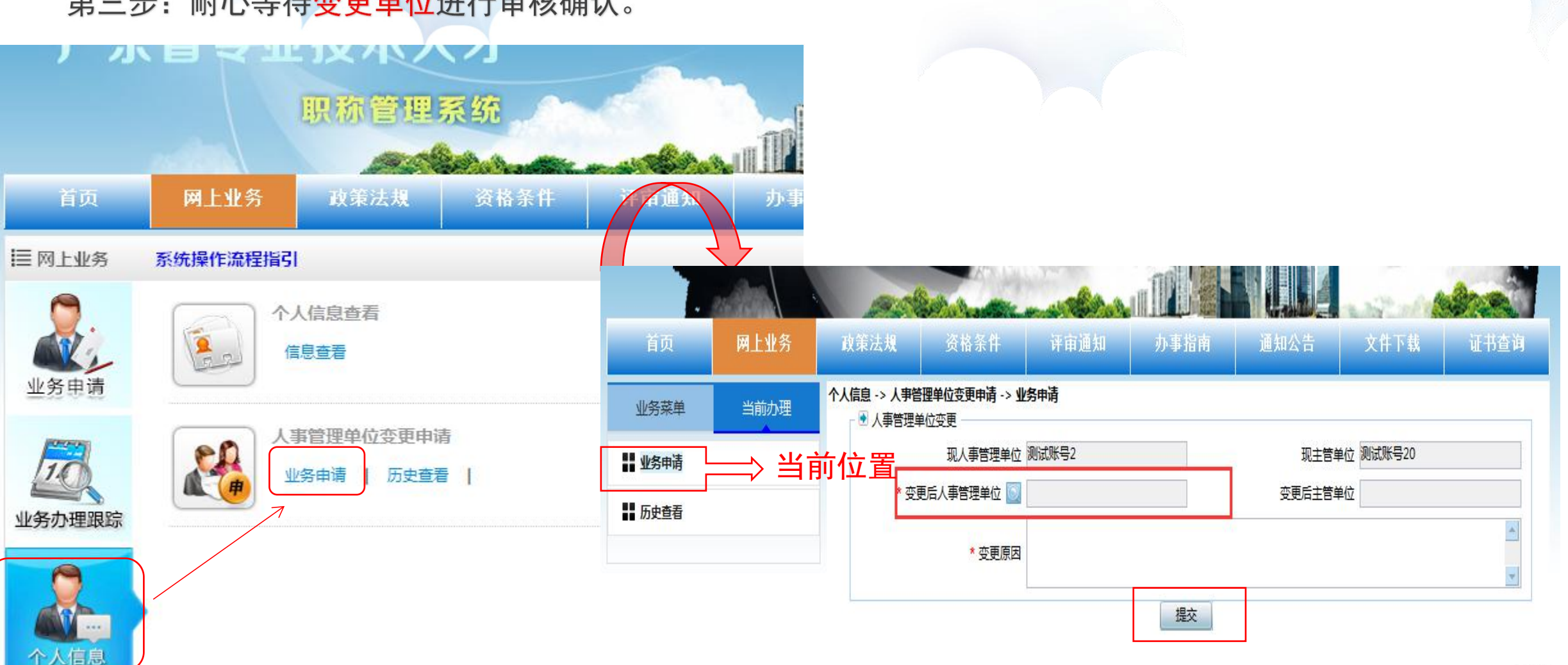

### 人事管理单位变更(已提交业务申请的变更操作方法)

注意: 已经提交的业务是不能进行人事管理单位变更操作, 如已提交申请业务, 请按以下操作进行处理 第一步: 网上业务 -->> 业务办理跟踪 -->> 业务查询 -->> 修改 (撤回) -->> 结束申请 (如图) 第二步: 网上业务 -->> 个人信息 -->> 人事管理单位变更 (操作方法见P23)

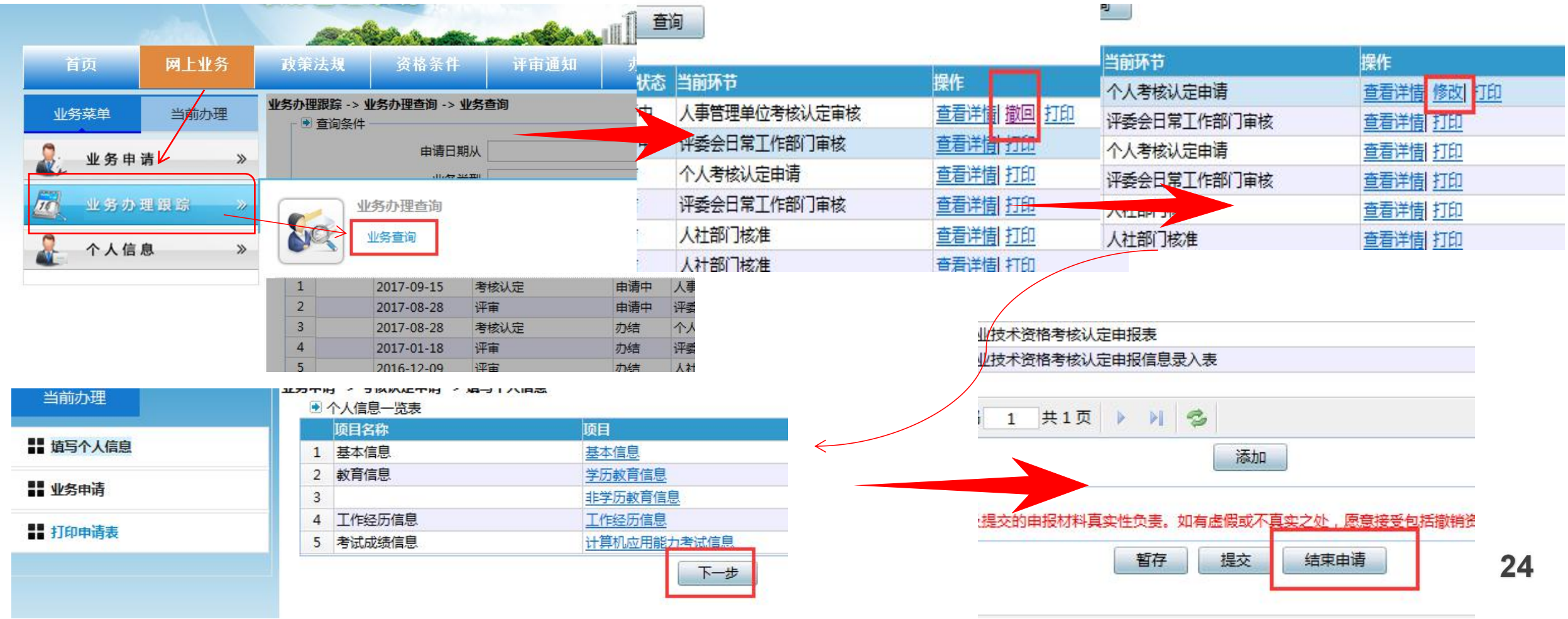

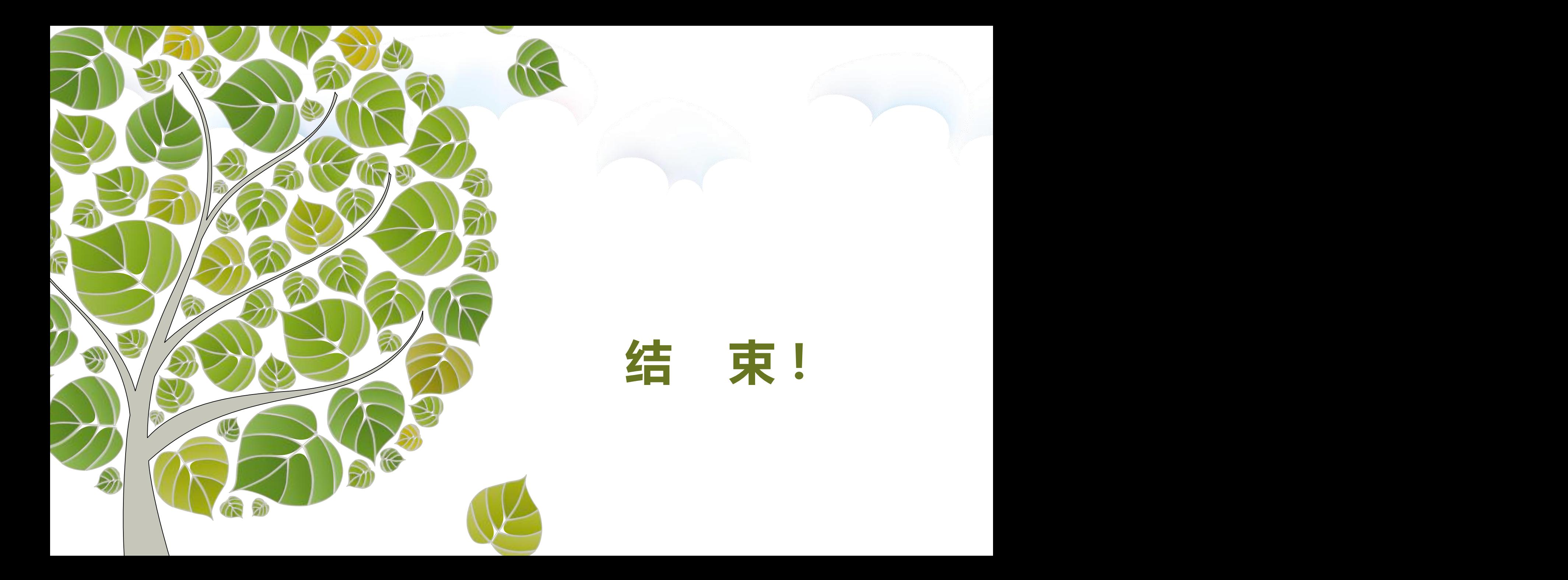